## Windows98 Windows98 Second Edition USBIAN

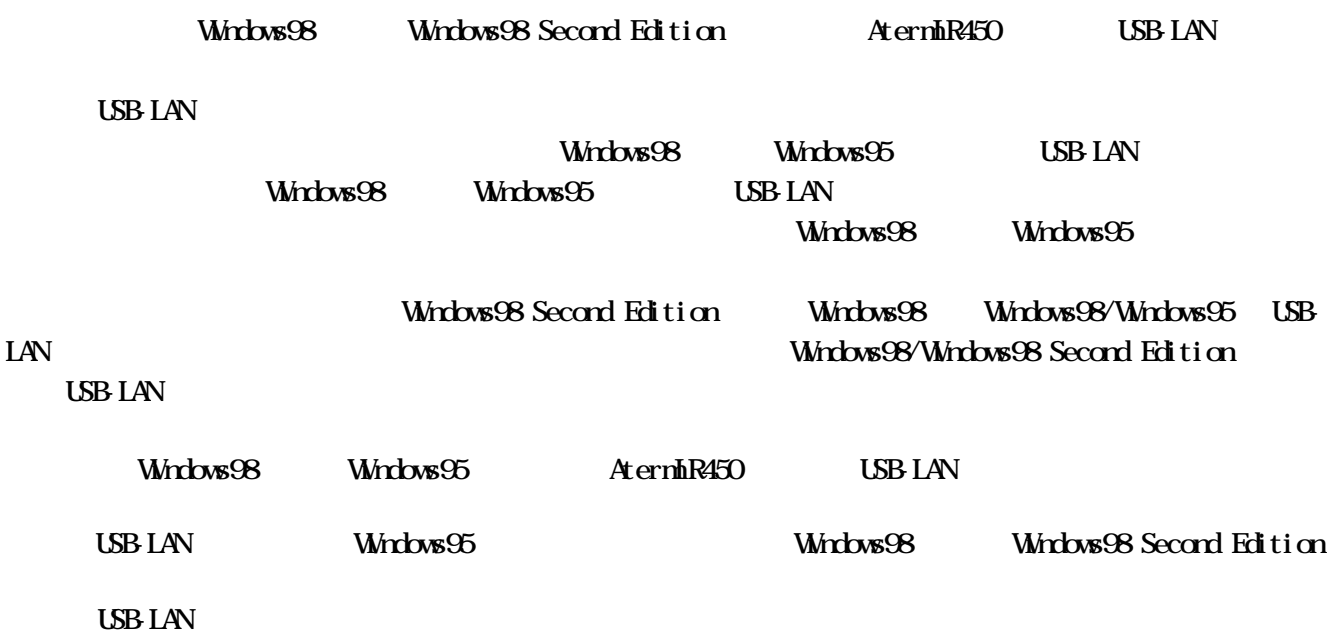

Windows98/Windows95 USBIAN

はじめに

目次

注意

USB-LAN AternIR USB LAN Adapter

TCP/IP

Aterm

AternIR USB LAN Adapter USB-LAN

> OD-ROM Aternik450 Ver. 2.5 AternStation

### Windows98/Windows95 USB LAN

Windows98 Windows95 USB-LAN Windows98 Second Edition に対応した USB-LANドライバでは、USBコントローラとネットワークアダプタを一体化させることにより、Windows

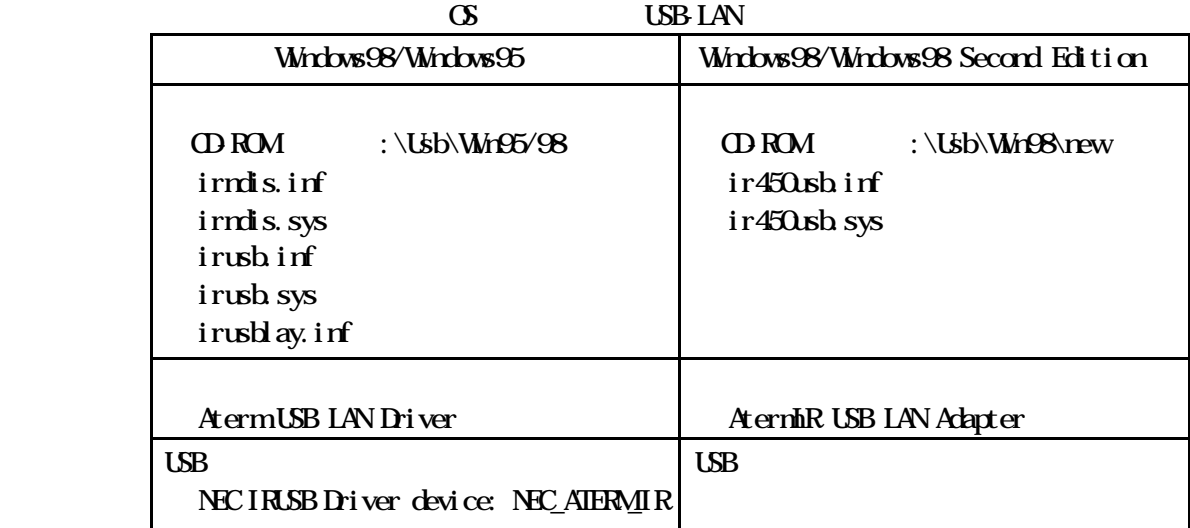

USB and the state of the state of the state of the state of the state of the state of the state of the state o

Windows98 Windows98 Second Edition

USB-LAN

1.パソコンの確認

Windows98/Windows95 USB-LAN

 $\overline{S}$  LGB  $\overline{S}$ 

 $445$  USB

LAN LAN Windows98 Windows98 Second Edition USB AternIR USB LAN Adapter LAN <u>The LAN Terminus CSB LAN Adapter</u>  $\text{LAN}$ ①タスクバーの タート [設定] [コントロールパネル]の順に選択します。 [システム]をダブルクリックします。  $\begin{bmatrix} \phantom{-} & \phantom{-} & \phantom{ \begin{bmatrix} \cdots & \cdots & \cdots \end{bmatrix}$  $\begin{bmatrix} 1 & 1 \end{bmatrix}$ 

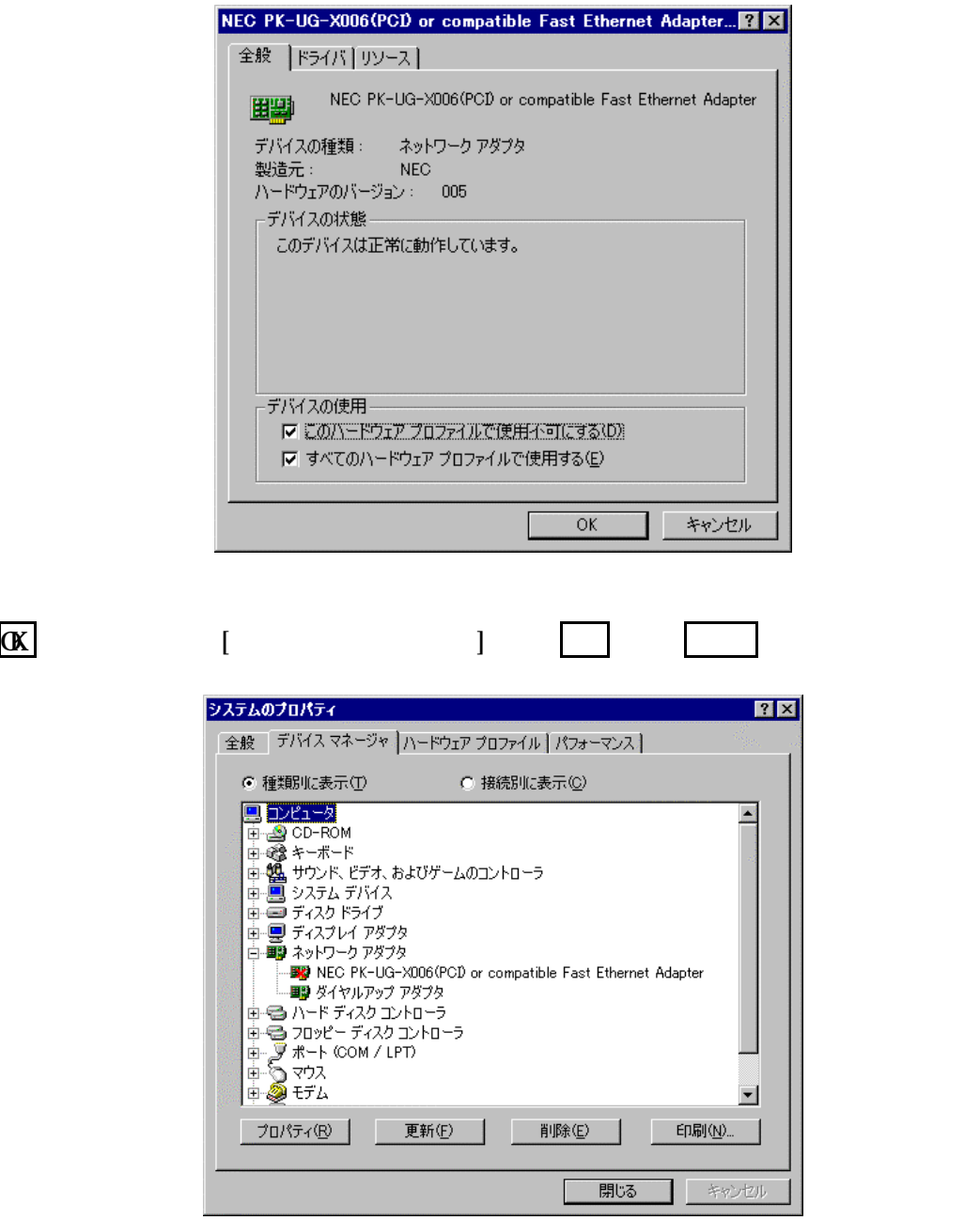

USB-LAN

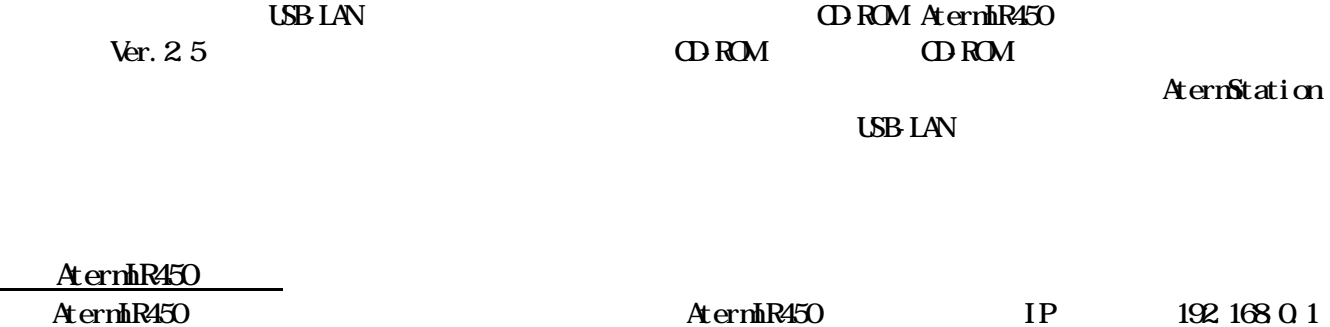

 $\text{DHP}$ 

### USB-LAN AternIR USB LAN Adapter

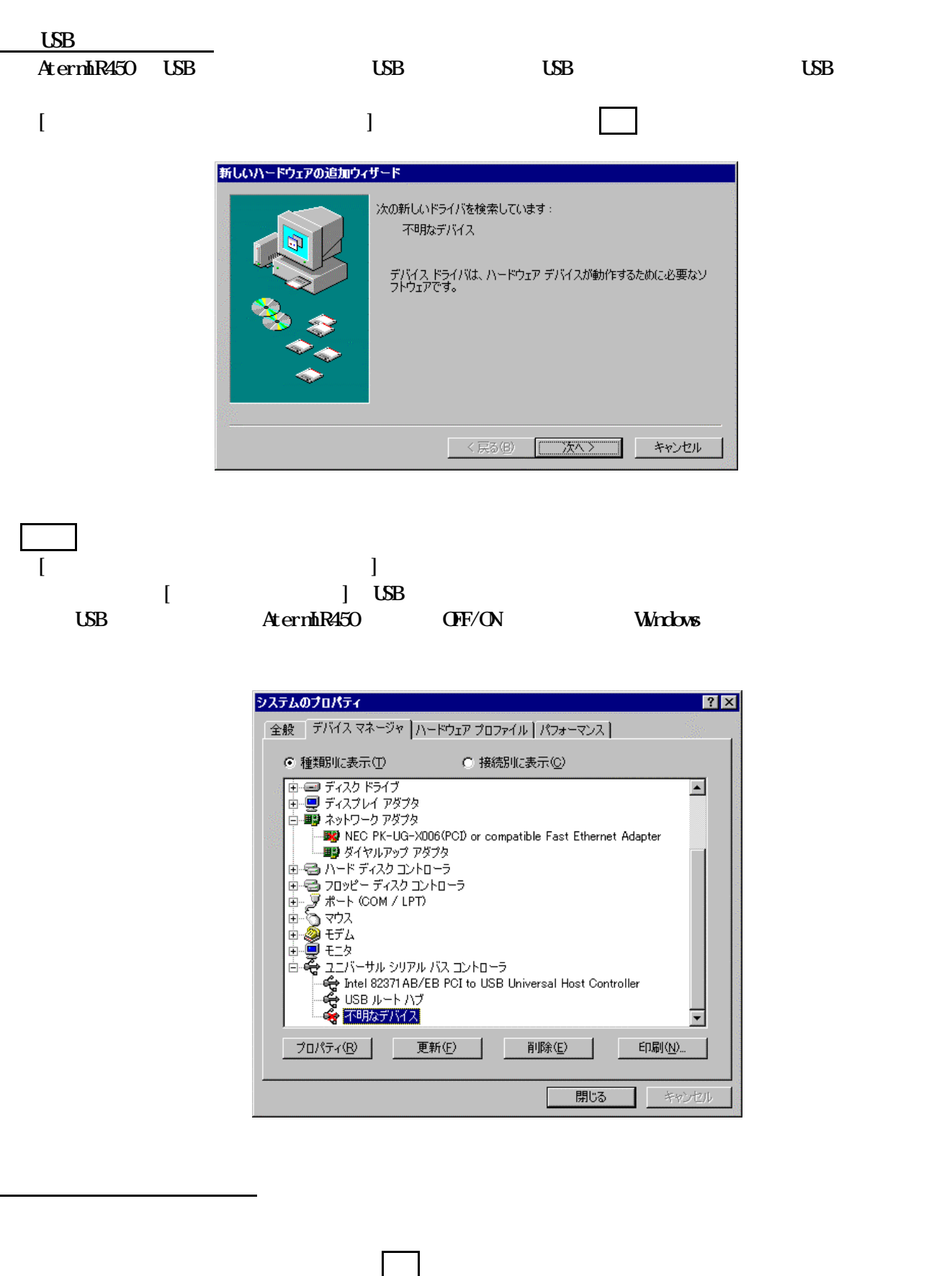

AternStation す。) をクリックします。 O ROM VEBYWIn98

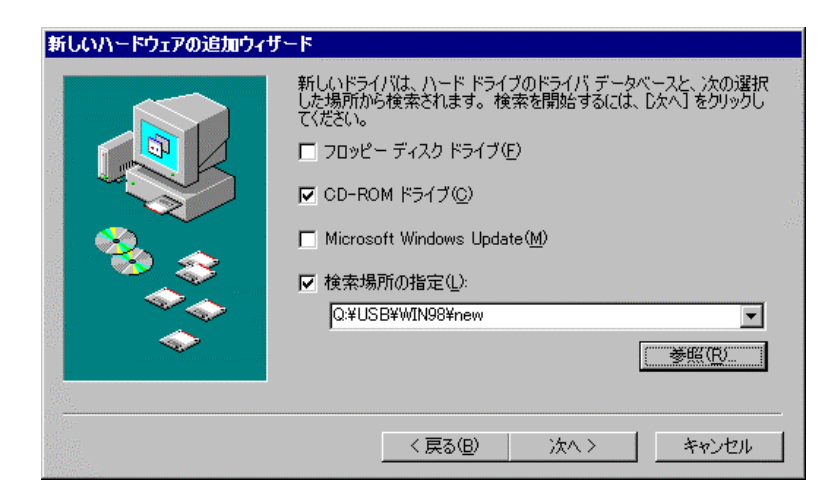

# をクリックします。検索が開始されます。

#### USB-LAN Adapter AternIR USB-LAN Adapter

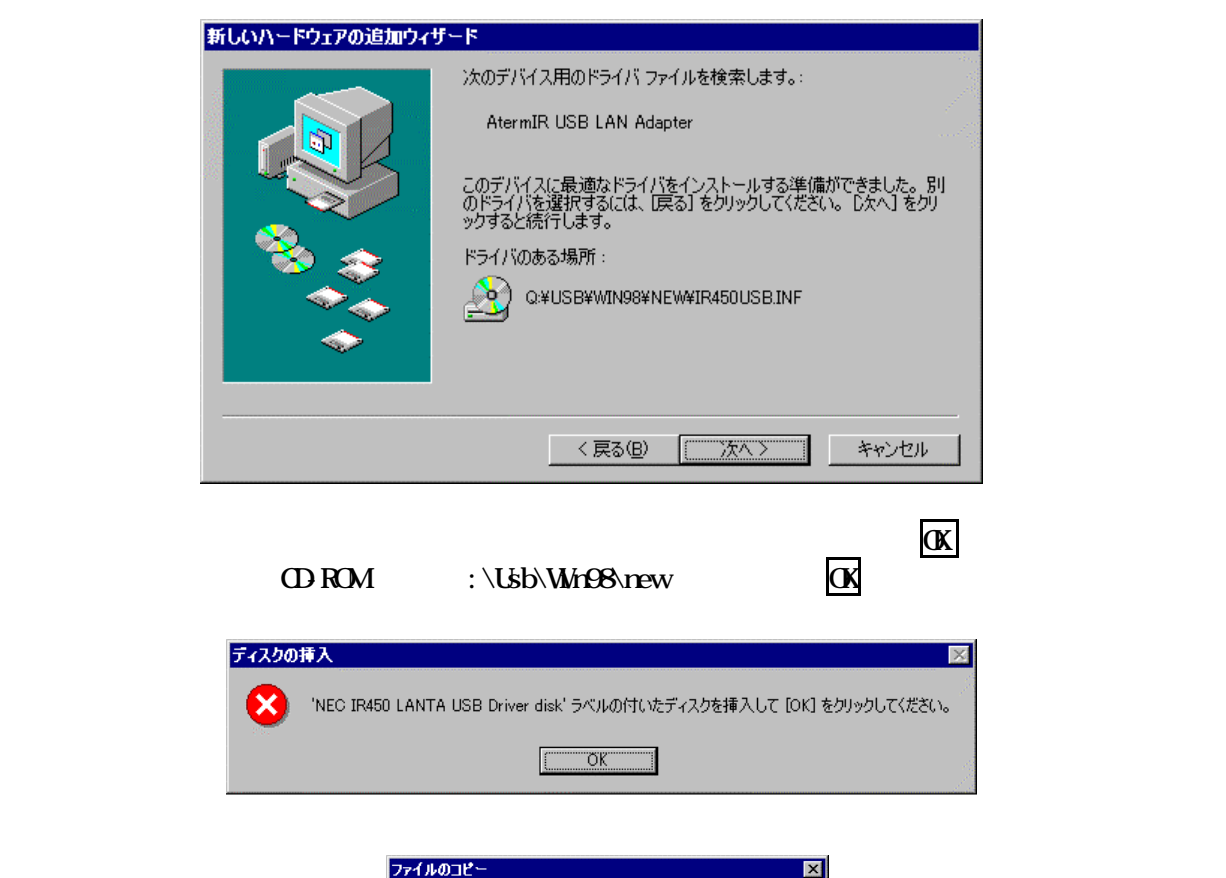

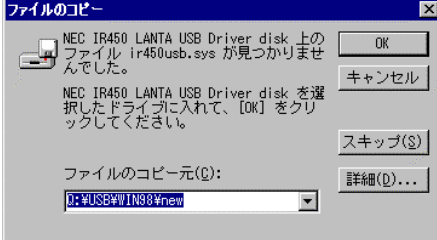

ストールされました。 そうしょう

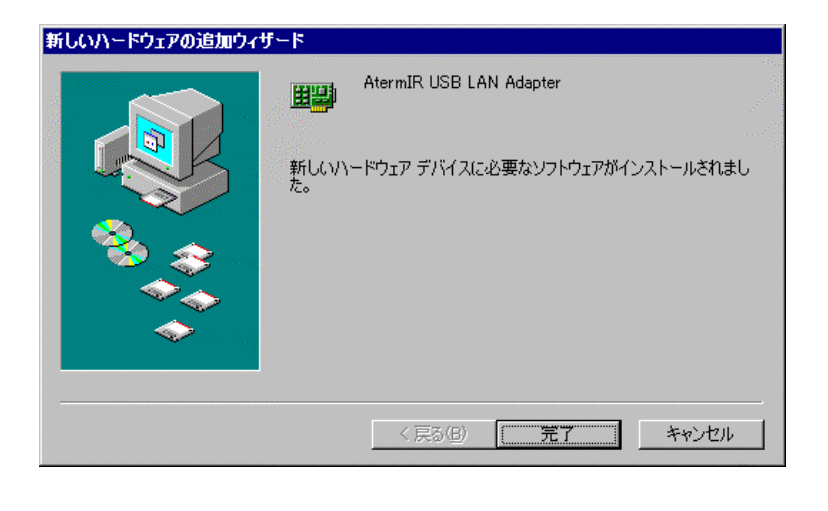

 $\blacksquare$ 

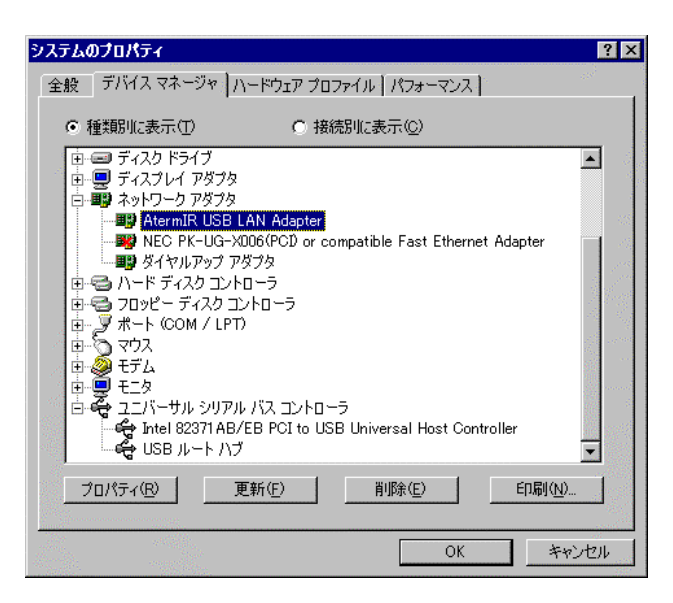

(TCP/IP)

 $T\text{C}P/\text{P}$  0.4.43 TCP/IP ...

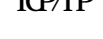

Aterm

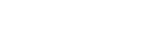

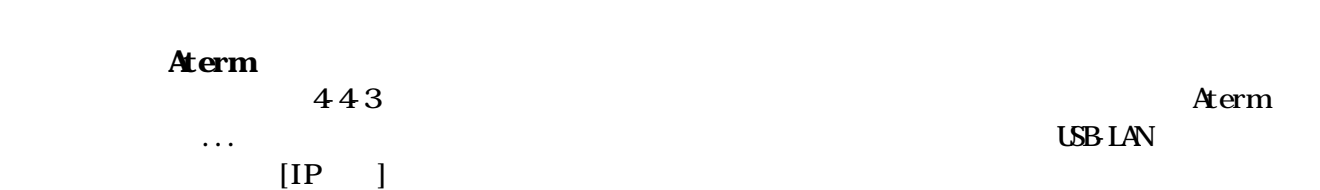

 $A$ term  $A$ term  $A$ 

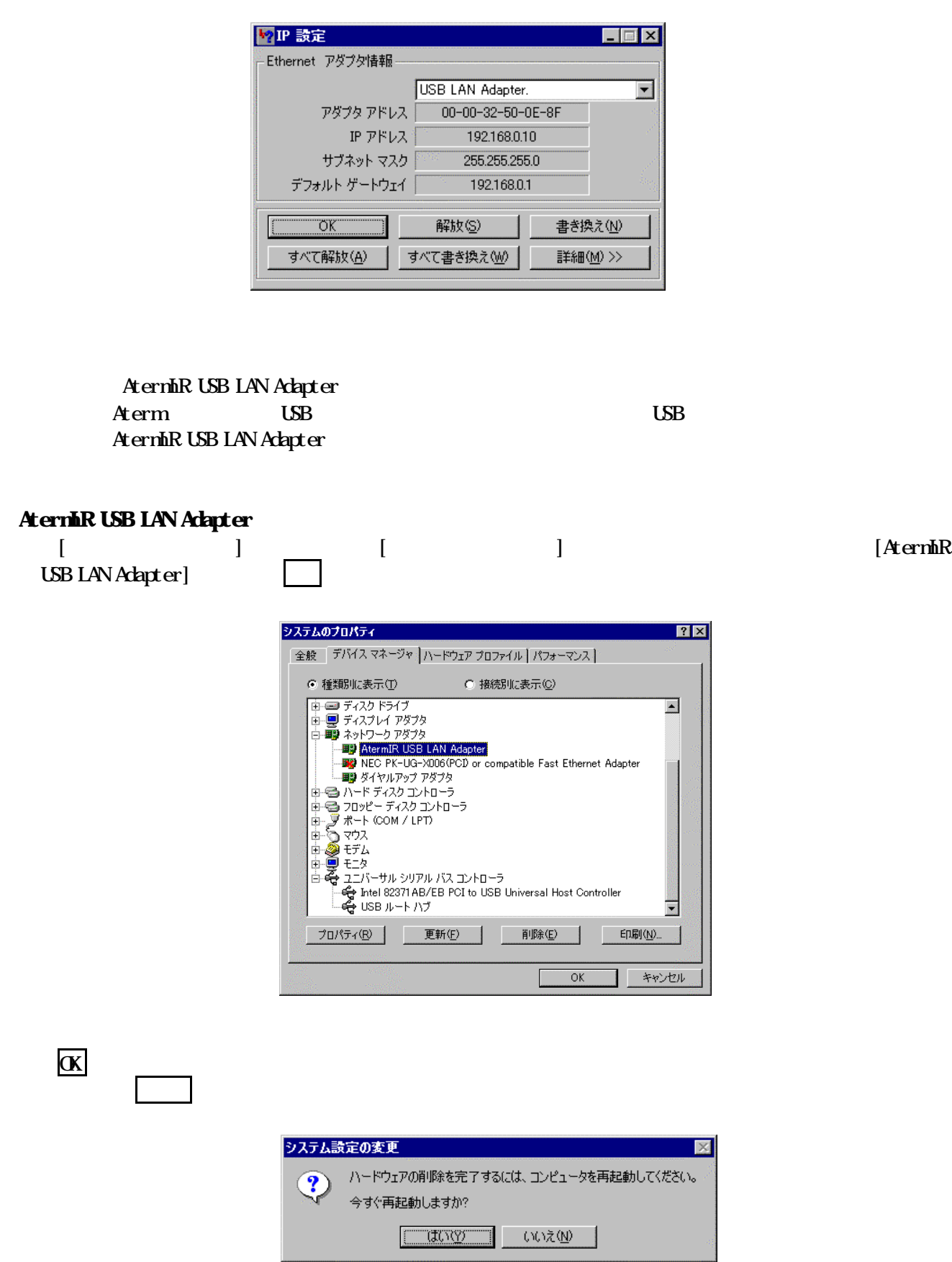

### USB-LAN Aternik USB LAN Adapter

①タスクバーの タート [プログラム] [エクスプローラ]の順に選択し、次のファイルがあれば削除します。

 ¥Windows¥System¥Ir450usb.sys **\Windows\Inf\CIHR\NECIR450USB.INF** ¥Windows¥Inf¥Ir450usb.inf

Windows